# **Bienvenue à MyPaint!**

Ce tutoriel est un bon point de départ pour apprendre à utiliser le programme. Pour les liens vers d'autres didacticiels complexes, voir les Ressources page.

#### **Introduction**

MyPaint est un programme de peinture, spécialisé dans la création d'images à partir de zéro. Il est capable à la fois de mimer «réel» des médias dans tout le moyen de produire des oeuvres très "numérique" de style. Il vise à être simple et rapide à ce qu'il fait. Il est, cependant, de par leur conception, pas une "manipulation d'image" du programme. Donc, même si vous pouvez certainement faire plus de votre travail de création dans MyPaint, pour touche finale en place, de culture, des ajustements courbe de couleur et d'autres «manipulation» des choses, vous devez déplacer votre image dans un programme spécialisé pour cela, comme GIMP.

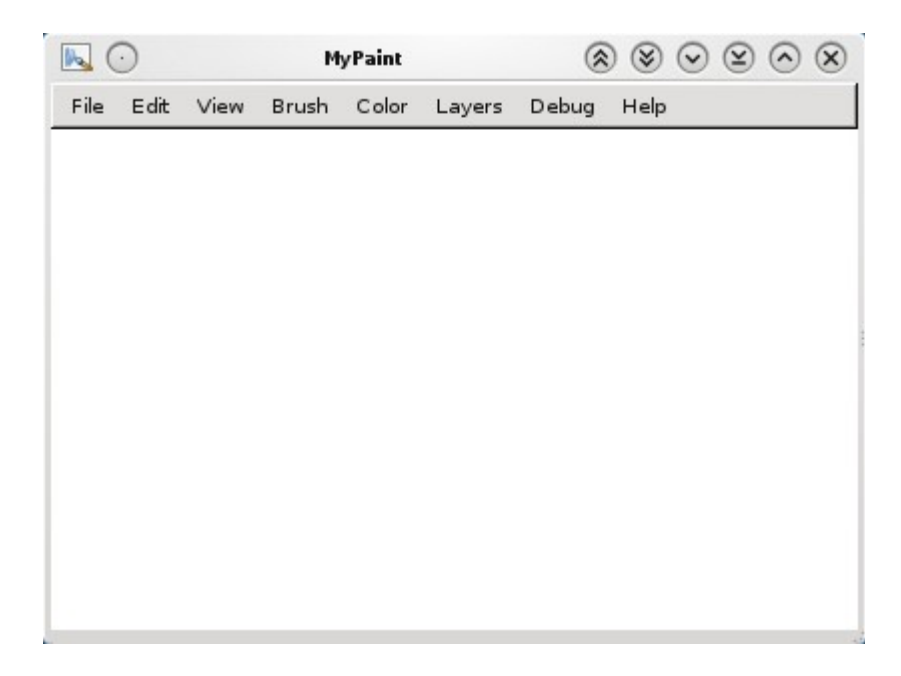

#### Interface

MyPaint interface est volontairement minimaliste et entièrement contrôlable par raccourcis clavier. L'idée est d'être capable de peindre l'écart avec le moins de distractions possible. Ainsi, vous travaillez habituellement sur votre toile avec rien d'autre visible. Vous appuyez sur les touches pour faire entrer temporairement des dialogues, les sélecteurs de couleurs, etc - ces, puis disparaître à mesure que vous continuez à travailler. Cependant, alors que de nombreux artistes préfèrent travailler de cette façon, d'autres aiment garder au moins un des sélecteurs quelques couramment utilisés ouvert en permanence à côté de la toile; l'essayer et choisir ce que vous préférez.

Les raccourcis clavier sont disposées de telle sorte que vous pouvez travailler avec votre main gauche sur le clavier et le droit fait la peinture. Il est très facile de changer vos raccourcis. Toutes les commandes peuvent être trouvées dans le menu - il suffit de passer avec le curseur sur l'entrée du menu correspondant, puis appuyez sur le nouveau raccourci clavier que vous voulez. Fait !

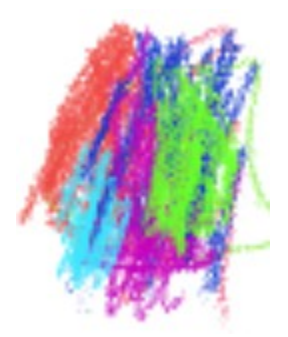

### **Peinture**

Vous peignez en appuyant sur la pointe du stylet vers le bas ou, si vous utilisez une souris, en appuyant sur le bouton gauche de la souris sur la toile. Si vous êtes le dessin avec la souris, vous remarquerez peut-être de petits problèmes entre les coups. MyPaint n'est pas vraiment optimisé pour la souris et vous ne serez pas en mesure de tirer le plein pouvoir du programme avec un. Si vous peignez souvent, il est vraiment recommandé d'utiliser une tablette graphique.

MyPaint utiliser la sensibilité à la pression de la tablette afin de créer une série d'effets. Les futures versions seront également de support de relevage stylo et d'appui pour ces comprimés qui la possèdent. Vous pouvez ajuster les paramètres de la tablette dans le *-> Paramètres Modifier ..* entrée de menu.

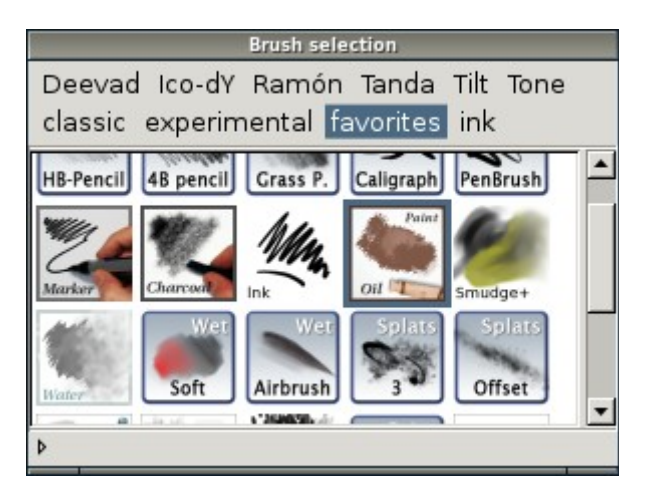

## Choix de votre brosse

Appuyez sur **B** pour ouvrir la *liste de brosse* . Cette page vous donne toutes les brosses à la disposition de MyPaint dès le début. Cliquez pour sélectionner une brosse. Vous pouvez cliquer et faire glisser pour commander vos brosses que vous le souhaitez. Au sommet se trouvent une série de *catégories de brosse* , classés par type ou par le créateur. Vous pouvez glisser-et-brosses cliquez entre les catégories. Les *favoris* catégorie est une catégorie vide qui est un bon endroit pour le groupe des brosses vous utilisez le plus. Par exemple, choisissez la brosse nommé *Smudge +* , a trouvé dans le *classique* catégorie. Cette brosse fait usage de la sensibilité à la pression de la tablette. Essayez d'appuyer fort et de la peinture autour, puis peu à peu relâcher la pression. Vous constaterez que la pression chute de la brosse commence poisseuse (souillure) la peinture existante sur la toile plutôt que de la peinture nouvelle couleur. Si vous aimez la brosse, tirez sur vos *favoris* catégorie afin que vous puissiez trouver rapidement à nouveau.

Il existe de nombreuses brosses puissant livré avec MyPaint, il est intéressant de jouer avec chacun d'eux. Vous pouvez également créer vos propres brosses personnalisées. Il s'agit d'un sujet quelque peu plus avancée que l'on peut lire dans un document distinct tutoriel [ici.](http://mypaint.intilinux.com/?page_id=173)

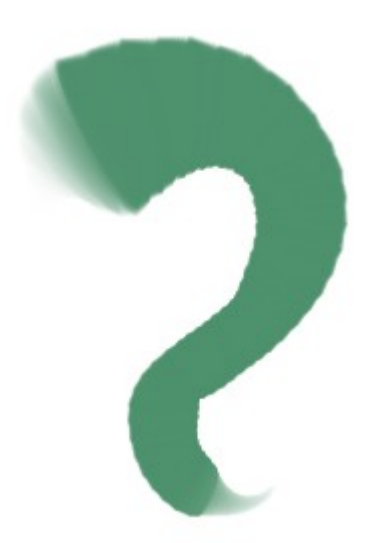

#### Adjusthing le pinceau sur la volée

Pour augmenter la taille de la brosse, appuyez sur la touche **F** clés. Appuyez sur la touche **D** clé pour le rendre plus petit, cela fonctionne aussi dans le milieu d'un accident vasculaire cérébral. Le contour de la brosse de votre curseur se transforme pour vous montrer sa taille actuelle.

Vous pouvez également attribuer des raccourcis pour sur la volée de réglage d'autres qualités du trait de pinceau, tels que *l'opacité* (la quantité de toile brille à travers) et comment *Bright* ou *Dark* ses couleurs sont. Voir les menus *pinceau* et *la couleur* de ces commandes.

Il est toutefois important de se rappeler que toutes vos commandes à la volée, peut-être pas exactement définir les propriétés d'une brosse particulière. Beaucoup de brosses varier leurs propriétés en fonction de la pression ou la vitesse par exemple, et que vous avez définies avec les raccourcis clavier est juste une valeur de base.

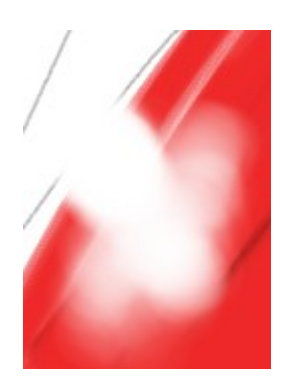

## Annulation et effacement

L'une des commandes les plus utiles dans n'importe quel programme de peinture est le *Undo* ( **Z** ou **Ctrl + Z** ) et son frère *Redo* ( **Y** ou **Ctrl + Y** ) de revenir et de revenir changements que vous avez fait.

Vous pouvez également effacer des parties de votre travail en faisant de votre pinceau courant dans une gomme à effacer avec le **E** -clés. Appuyez à nouveau pour revenir à la peinture normale. Si vous avez un stylet avec une pointe de gomme à effacer, cela devrait aussi fonctionner comme prévu - il suffit de retourner le stylet pour effacer. La **Supprimer** touche efface la toile.

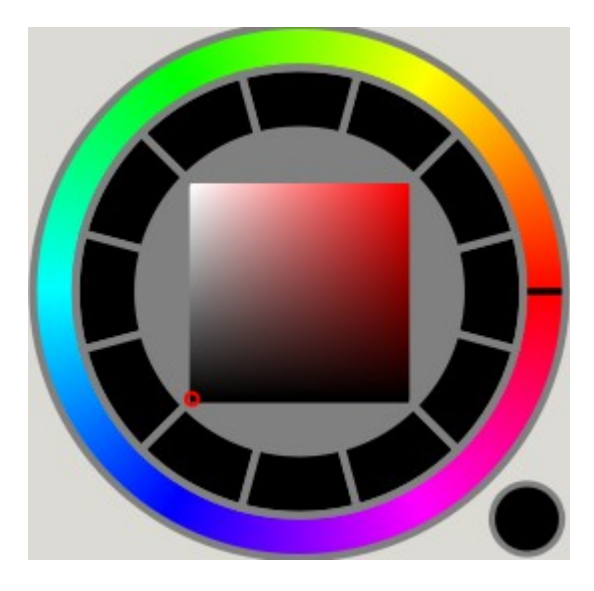

#### Changer la couleur

Appuyez sur la touche **G** pour ouvrir la *Sampler couleur* . C'est la principale sélecteur de couleur MyPaint. Choisissez votre couleur. Appuyez sur **G** à nouveau pour se débarrasser de lui.

Scribble un peu avec votre nouvelle couleur, puis appuyez sur **V** pour afficher le *changeur de couleur* . Cette fenêtre apparaît autour de votre curseur avec votre couleur actuelle au centre. Loin du centre les changements de couleur gradualy fonction de différents paramètres (exactement à quoi il ressemble varie un peu entre les versions MyPaint, de sorte qu'il pourrait ne pas ressembler exactement comme il le fait sur la droite). Il suffit de cliquer sur la couleur que vous voulez changer et le sélecteur va disparaître. Il

s'agit d'une façon très rapide pour obtenir les nuances d'une couleur (Astuce: en cliquant sur **V** une deuxième fois pour faire apparaître un changeur de couleur de remplacement). Lorsque vous peignez vous changez fréquemment de quelques couleurs régulièrement. MyPaint se souvient de vos cinq dernières couleurs utilisées. Appuyer sur la touche **X** à plusieurs reprises vous permettra de basculer facilement entre elles. Vous pouvez aussi (encore plus rapide), appuyez sur le bouton droit de la souris ( **RMB** ) à la place.

Au lieu de sélectionner à partir d'un pop-up, vous pouvez *choisir* les couleurs directement à partir de la toile. Point à votre peinture et appuyez sur la touche **R** clé. Cela reprend la couleur au niveau du curseur - pas de clic de souris est nécessaire. Vous verrez la couleur choisie brièvement apparaître à l'écran. Si vous préférez, vous pouvez également faire la même chose en cliquant sur la toile avec la **touche Ctrl** enfoncée.

Dans le *Couleurs* menu, vous trouverez une gamme d'entrées pour *Grandir / foncé* , *chaud / Cooler* et *Grayer / Purer* . Ils permettent la mise au point belles couleurs sans avoir à déplacer le curseur sur de cliquer sur un sélecteur, quelque chose d'apprécié par de nombreux peintres. Pour une meilleure utilisation, affecter des raccourcis clavier pour eux. manière la plus facile d'apprendre ce qu'ils font est d'avoir la *couleur Sampler* fenêtre ouverte pour voir comment ils se déplacent dans l'espace couleur.

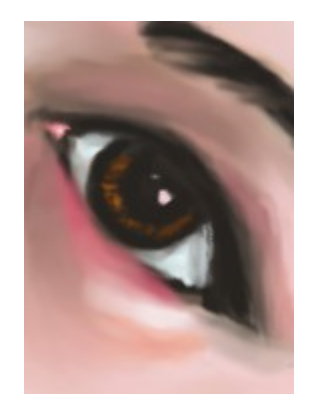

#### Unlimited toile vues

La frontière de l'écran n'est pas la fin. La toile de MyPaint grandit à mesure que vous développez votre peinture, que la mémoire de votre ordinateur fixe une limite. Pan autour de votre zone de peinture en utilisant le bouton central de la souris ( **MMB** ) ou en tenant la **barre d'espace** vers le bas. Vous pouvez zoomer et dézoomer en utilisant le **+** et **-** clés. Une chose commune pour les peintres à faire est de regarder la peinture sous des angles différents (ce qui est une technique séculaire de temps pour trouver des failles dans les dessins anatomiques et des portraits par exemple). MyPaint vous permet de faire pivoter votre vue de la peinture aussi bien qu'il le miroir de chaque côté (voir *Voir* menu). Si vous êtes perdu, utilisez *Reset (zoom, rotation, miroir)* de la *Voir le* menu.

Une chose à retenir est que ces commandes vous permet de visualiser votre toile différemment, mais ils ne *pas* modifier le tableau lui-même. Donc si par exemple vous enregistrez un rotation d'image elle apparaît néanmoins non-rotation lorsque vous le chargez plus tard. Si vous voulez réellement faire pivoter, agrandir votre miroir ou la peinture, l'utilisation de GIMP.

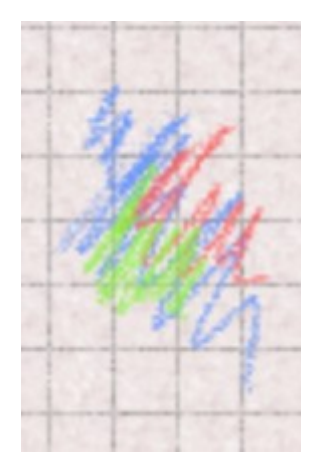

#### Arrière-plans et des couches

Lorsque vous démarrez MyPaint pour la première fois vous pourrez voir une toile blanche pour dessiner. Allez dans le menu *Calques* et choisissez *fond ...* Vous serez accueillis par un sélecteur de fond. Cela vous permet de définir un aspect différent de votre toile, des couleurs différentes pour divers motifs sous forme de papier et plus encore. Si vous voulez, vous pouvez également enregistrer un schéma par défaut, de sorte qu'il apparaît toujours lorsque vous démarrez le programme

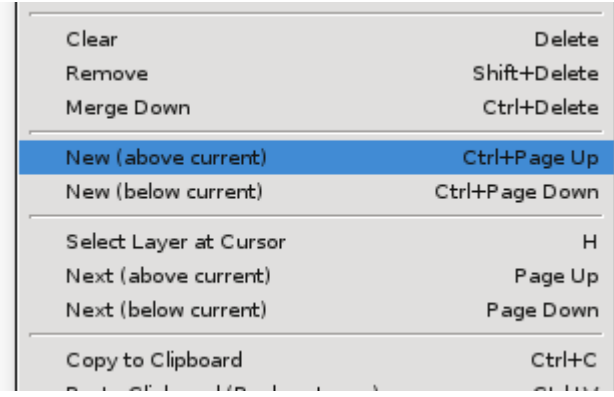

MyPaint supporte *les calques* . Il s'agit de l'équivalence de placer une transparence sur votre travail et de la peinture sur la place. Les couches peuvent être considérées comme étant empilés les uns sur les autres et ce que vous faites sur une couche n'affectera pas les autres calques. Toutes les couches apparaissent au-dessus l'arrière-plan mentionné ci-dessus.

Lorsque vous démarrez MyPaint vous avez une seule couche située sur un fond blanc. Pour tester cela, gribouille un peu sur cette couche d'origine avec un gros pinceau, puis créez un nouveau calque au dessus cela avec **Ctrl + PageUp** . L'écran clignote pour indiquer que la nouvelle couche est vide.

Vous êtes maintenant sur votre nouveau calque. Peinture un peu plus de vos gribouillis précédent, suivant essayez d'effacer votre travail - vous verrez que la couleur que sur cette couche est affectée.

Pour basculer entre les couches de la pile, utilisez **PageUp** et **PageDown** . Comme vous le faites, l'écran clignote brièvement pour afficher uniquement le contenu de cette couche. Vous pouvez également passer directement à une couche en planant au-dessus quelque chose de visible de cette couche et en appuyant sur **H** .

Les calques sont utiles pour l'expérimentation sans gâcher le travail précédent. Vous pouvez vous débarrasser des couches en les fusionnant en couches sous-jacentes à l'aide de **Ctrl + Suppr** .

Appuyez sur **Maj + Suppr** supprime la couche d'emblée, perdre son contenu.

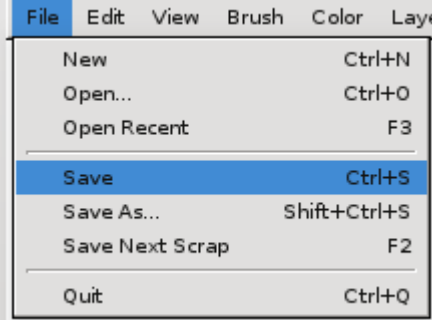

Enregistrement et exportation de votre travail

MyPaint pouvez sauvegarder / charger des images au format PNG, JPG et d'ORA ( *OpenRaster* , une norme évolue dans le monde open source).

Enregistrer dans ORA lorsque vous souhaitez mettre votre travail et continuer en MyPaint plus tard, il est le seul format qui stocke également la structure de votre couche. Pour permettre à GIMP de charger des fichiers ORA vous devez installer le plugin ORA GIMP. Vous pouvez le trouver *ici* . Si vous n'avez pas de couches dans votre image MyPaint vous pouvez utiliser à la place PNG à exporter vers GIMP directement. Pour une meilleure qualité, bâton avec ORA et / ou PNG. Évitez JPG jusqu'à ce que vous souhaitez publier votre image terminée sur le web.

Le *Scrap Sauvegarder Suivant* caractéristique de MyPaint (raccourci **F2** ) enregistre une "scrap" de votre travail avec un croissant de numérotation (réglable dans les préférences). Il est utile pour rapidement l'expérimentation de concepts et d'idées différentes. Sur la route ...

Espérons que cela vous donne un bon début pour travailler avec MyPaint. Si vous avez d'autres questions ou suggestions, jetez un oeil à nos ressources page des moyens d'entrer en contact. Vous y trouverez également des tutoriels et des liens vers des galeries contenant des illustrations fait avec le programme.

Une fois que vous avez joué un peu et veulent en savoir plus, vous pouvez également lire sur l'une des plus puissantes fonctions de MyPaint, la possibilité de créer vos propres brosses unique. Cette opération est décrite dans le tutoriel [ici](http://mypaint.intilinux.com/?page_id=173) . Amusez-vous!